# **MyAccount Portal – User Guide**

#### **How to register**

To register for the MyAccount portal please go to [www.north-herts.gov.uk](http://www.north-herts.gov.uk/) and click on the 'do it online' banner.

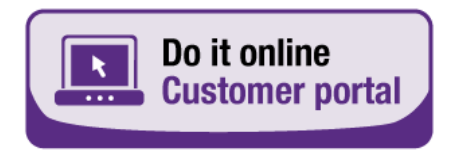

You will then need to click 'register' in the top right-hand corner of the page to register for a self account. If you are already registered, please use the 'login' button.

Once logged in you will need to click on the 'Manage Council Tax' button.

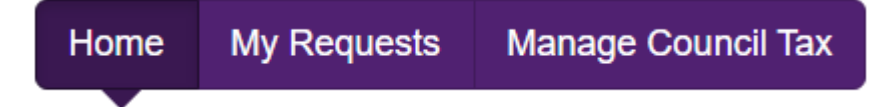

### **Account signup**

When logged into the MyAccount portal, you will have the following homepage:

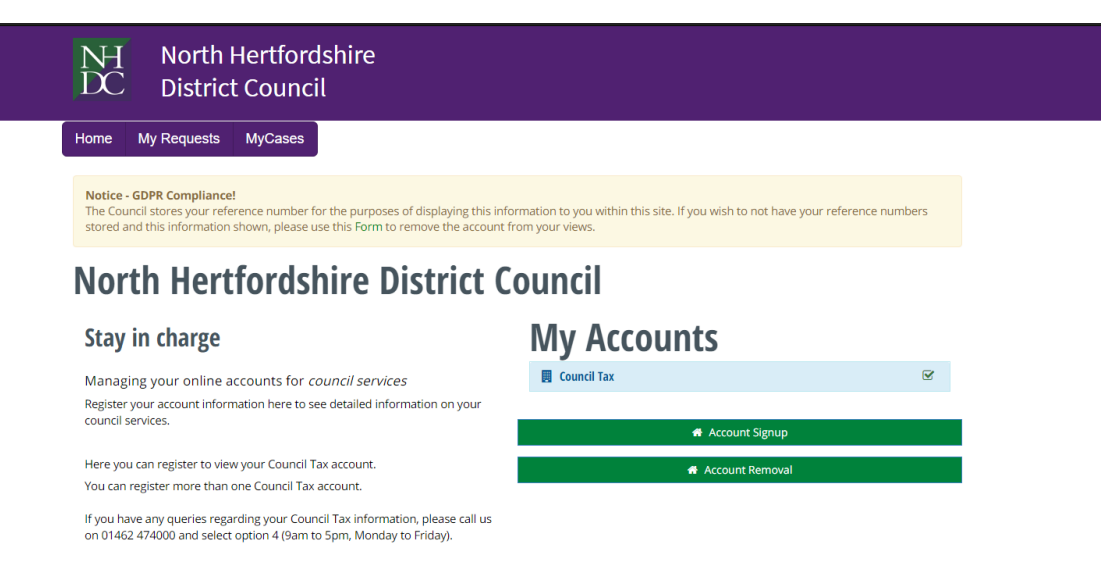

Click on the 'Account Signup' button and you will be taken to a new page to register for MyAccount. Here you will be able to link your Council Tax account to the MyAccount portal. Please note that you will need your Council Tax account number and must be named as a liable party on the Council Tax account you wish to link to.

#### **Viewing account information**

Once you have linked your Council Tax account, you will now be able to see a brief overview of your account information on the MyAccount homepage. To do this click on the word 'Council Tax' within the blue bar and the information will expand, as shown below:

## **My Accounts**

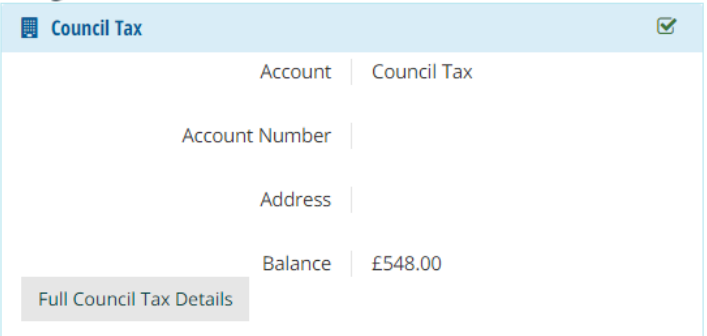

To view further information about your account, click on 'Full Council Tax Details' and this will take you to the 'My Council Tax account page'. On this page you can access the following information:

- Summary An overview of your council tax account, such as when payments are due, any direct debit information and your balance.
- Account details This shows your address and registered liable parties.
- Payments Here you can see a breakdown of your payments throughout the current council tax year or you can expand to view previous years.
- Benefits/discounts In this section you can view any benefits or discounts that have been applied to your account.
- Charges/costs Here you can view any charges or costs that have been applied to your account.

#### **Removing an account**

If you have linked a Council Tax account that you no longer want linked to your account, you can remove this by using the 'Account Removal' button on the MyAccounts homepage. Once you have completed your request to remove an account, this will no longer show on your MyAccounts homepage and you cannot view the account information unless this is linked again.